### How to Place A Hold

## 1. Navigate To Our OPAC

- You can reach our OPAC here at this link: https://sapl.tlcdelivers.com/#section=home
	- or
- You can access it on this page: https://www.santa-ana.org/library
	- Scroll down and click on "Catalog"

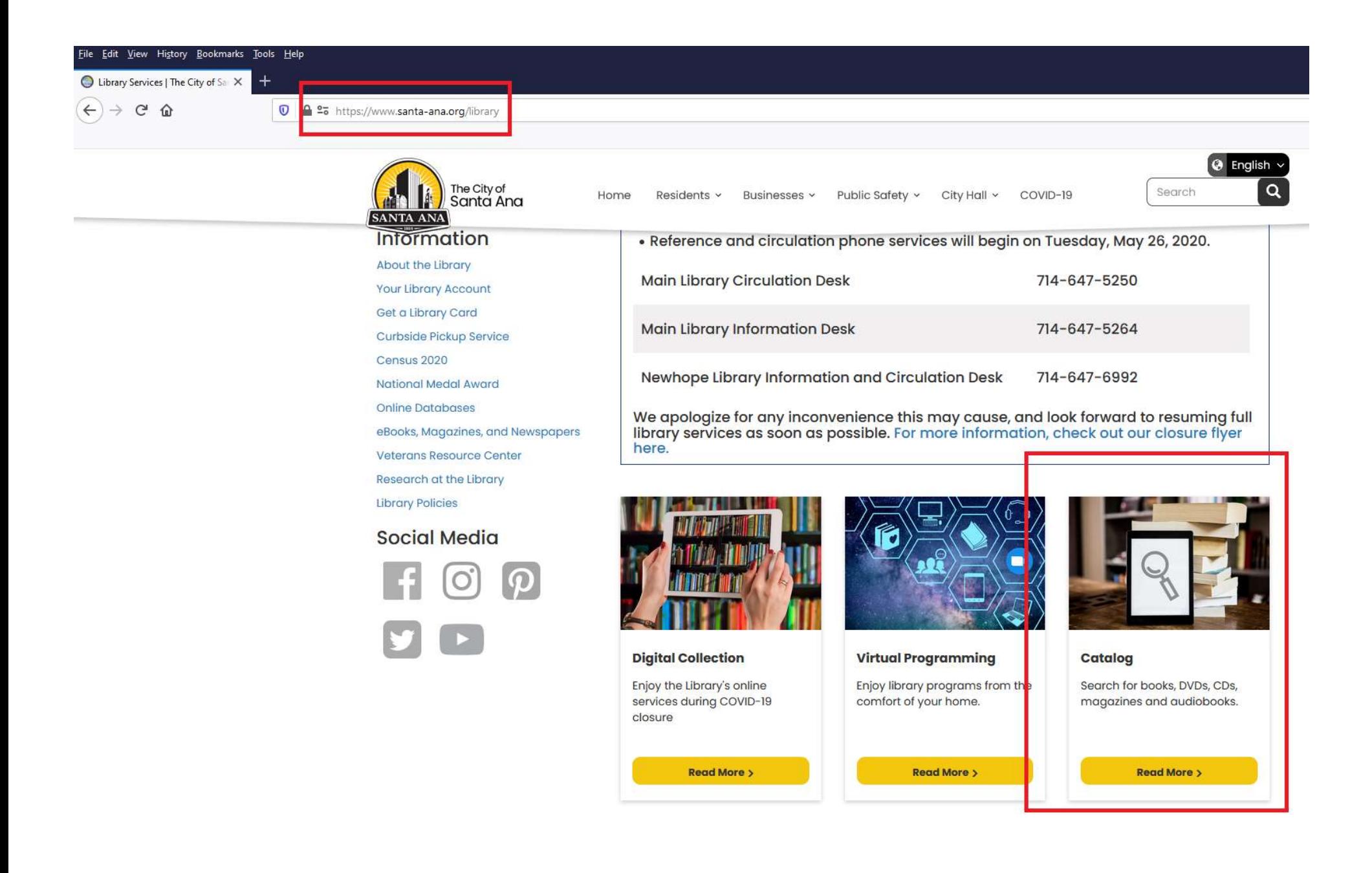

### 2. Enter A Search

- On this page, there will be a search bar at the top.
- Enter any book title, subject, and author you would like to search for.

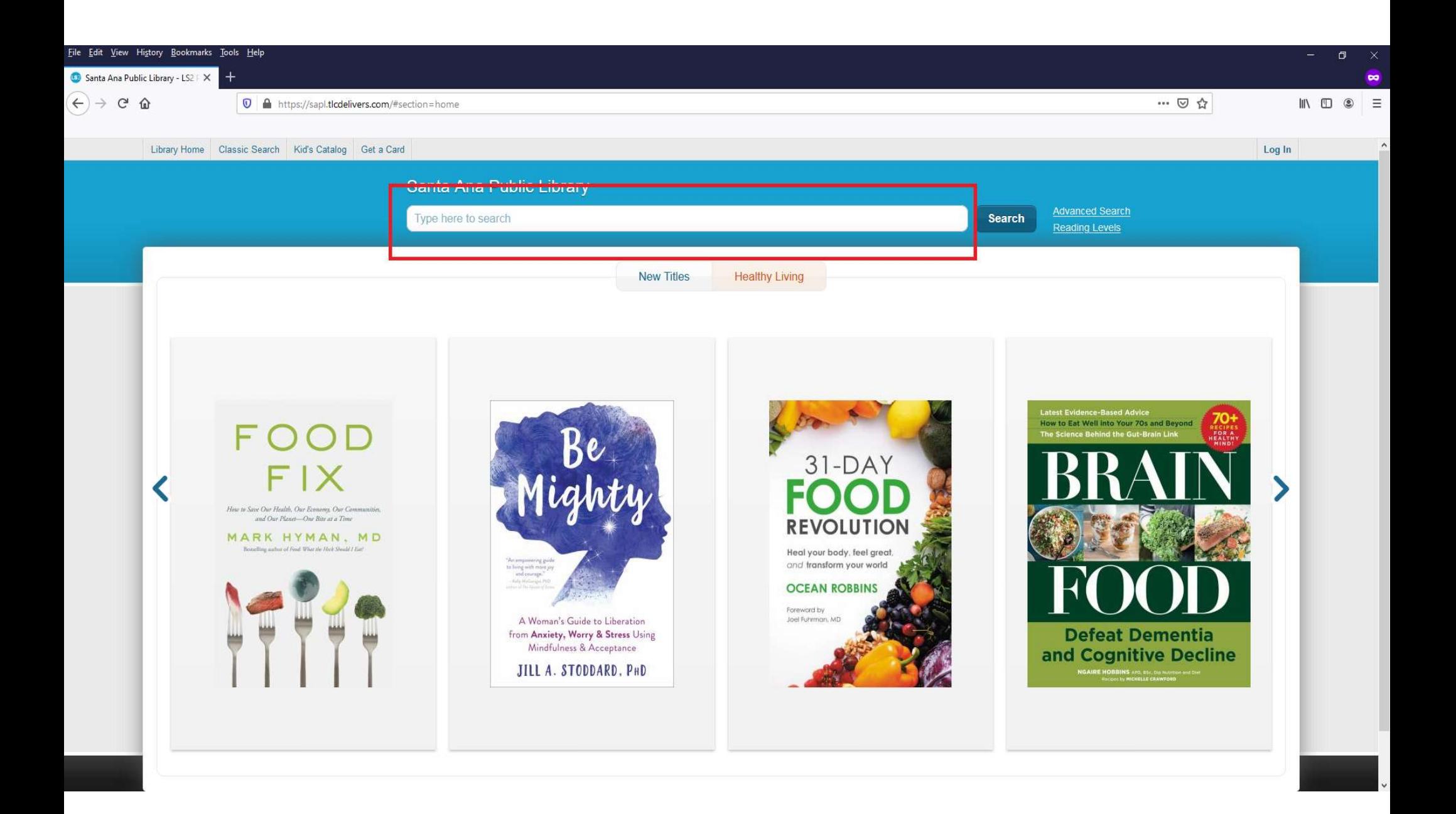

### 3. Seeing Search Results

• Once you enter a search, you will get a page with available books at the Santa 3. Seeing Search Results<br>Once you enter a search, you will get a<br>page with available books at the Santa<br>Ana and Newhope Library.

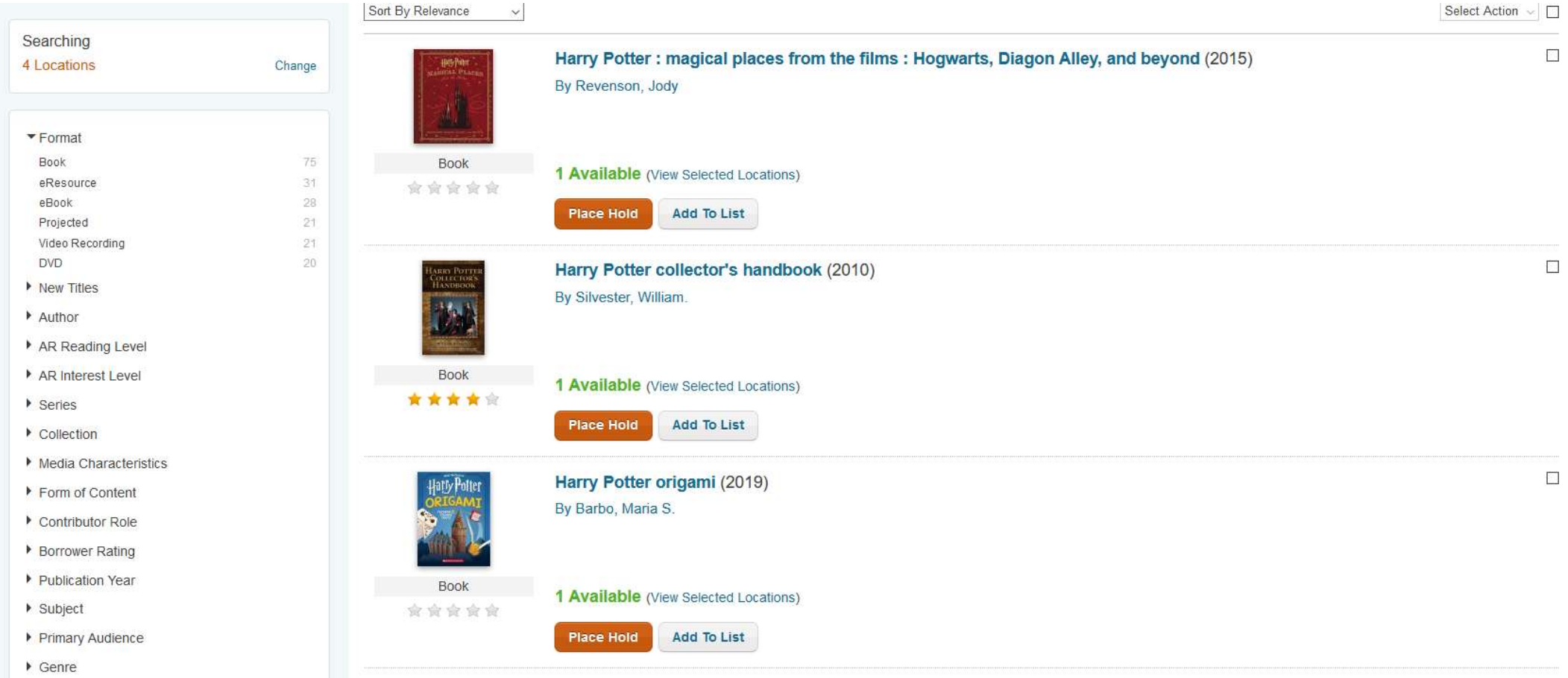

## 4. Placing A Hold

- To place a hold, find a book you would like and click "place hold".
- Note: You can place a hold on books that are not available.

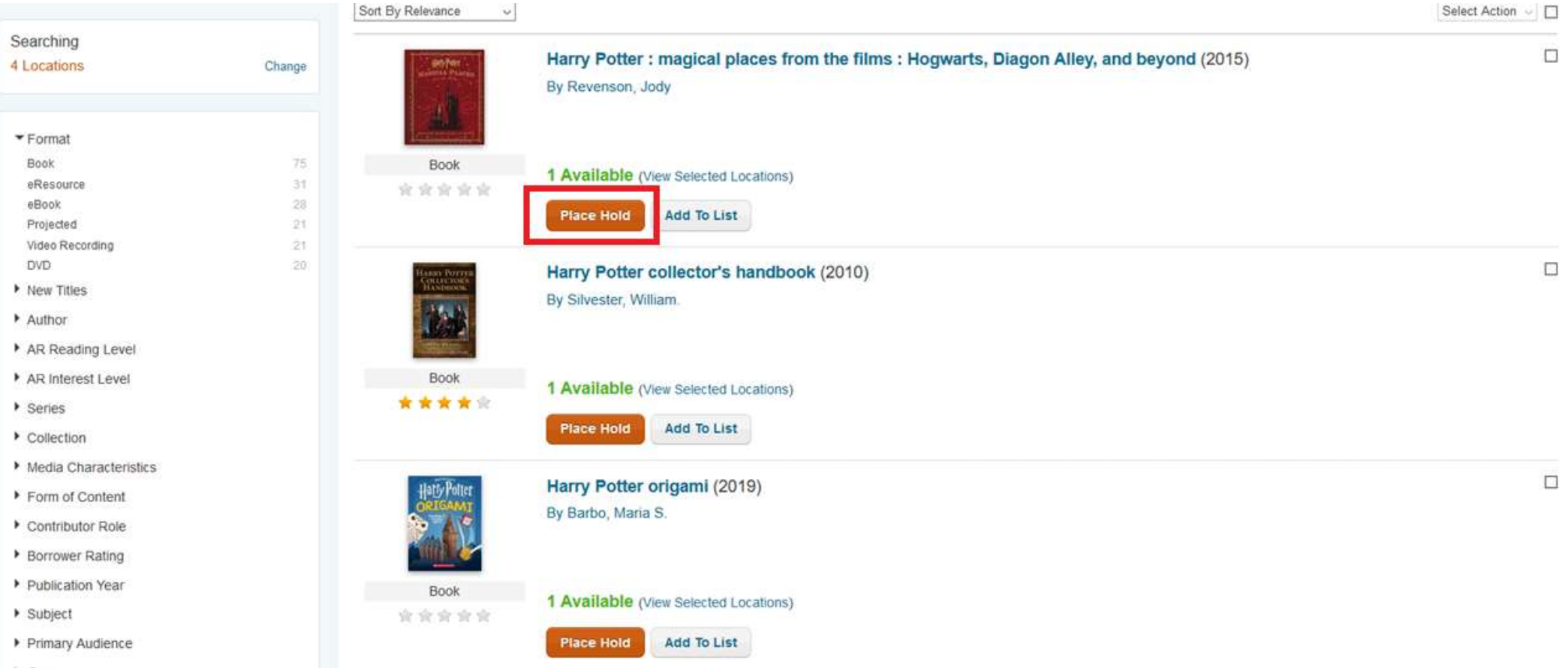

 $\triangleright$  Genre

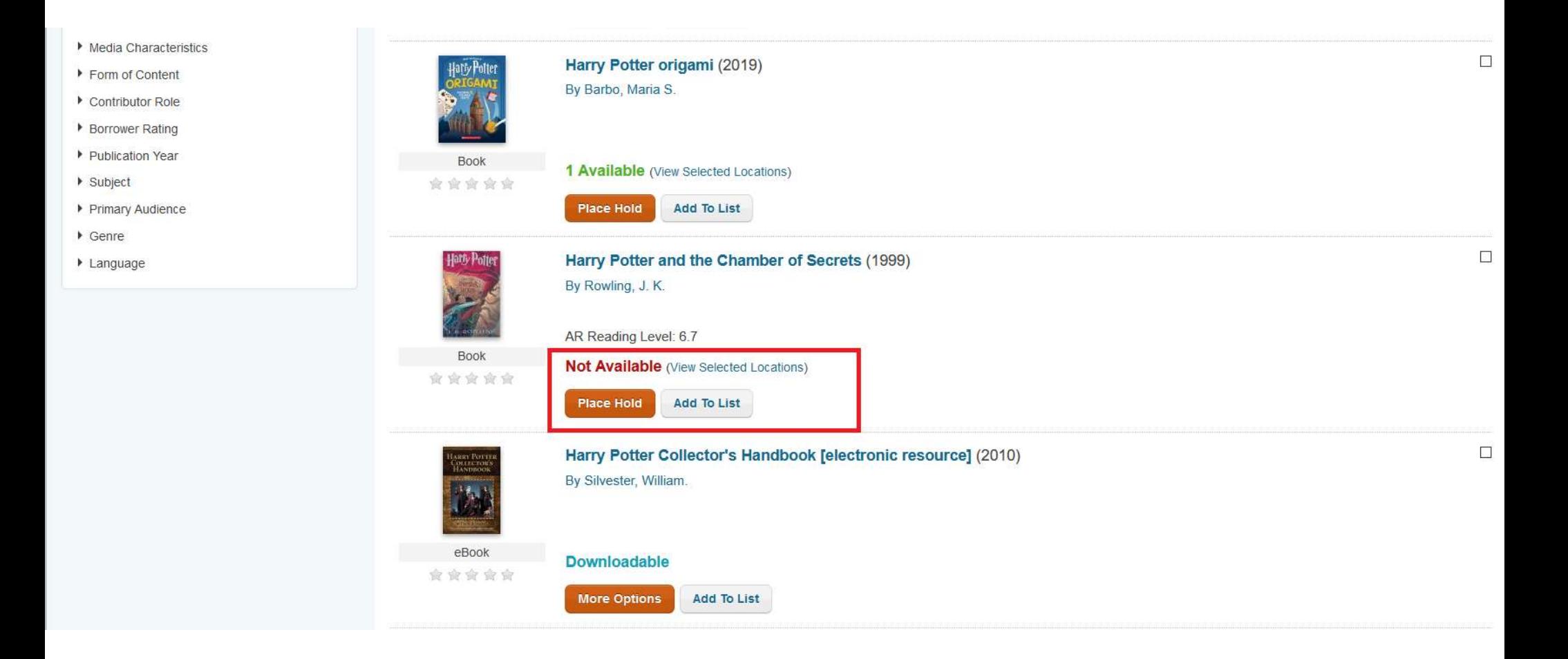

# 5. Logging In

- Once you click "place hold", a screen will appear to login.
- Please enter your library card number and pin. Click log in to proceed.

Note: For SAUSD Students, your pin is the last four digits of your card number.

- If you do not know your card number or pin, please contact us at
	- https://www.santa-ana.org/library/contact-uscontactenos-lien-lac-voi-chung-toi
	- Or call 714-647-5250

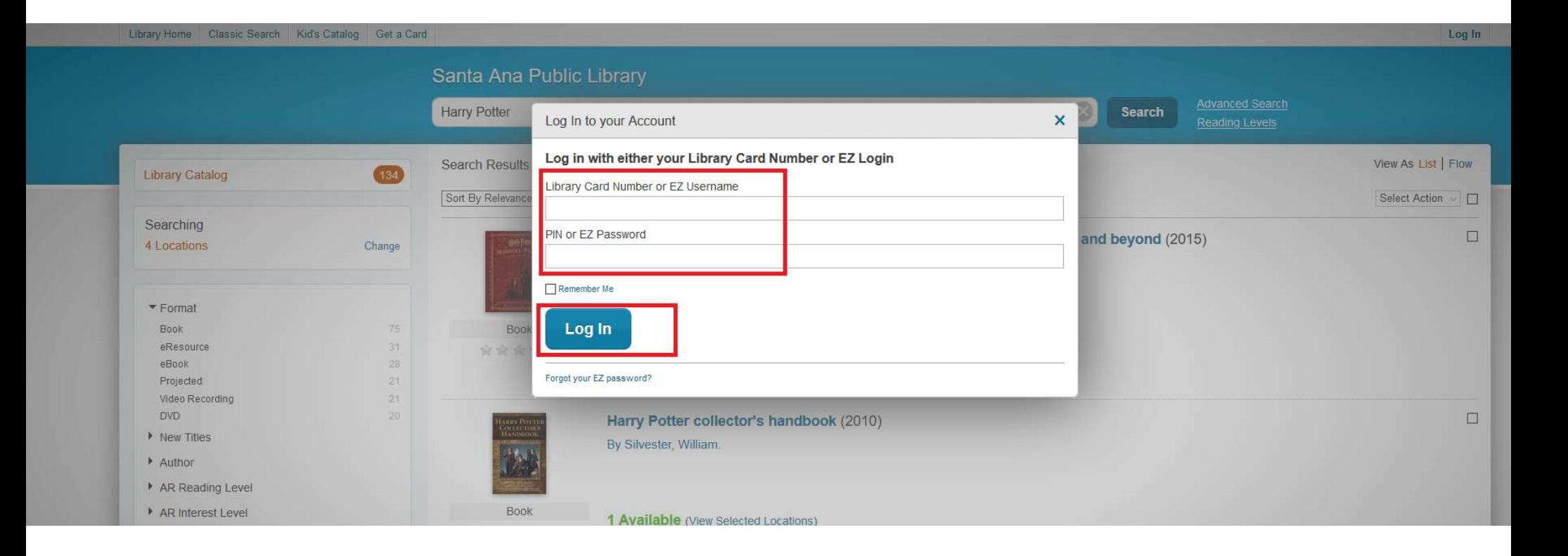

## 6. Selecting A Specific Copy

• Once you log in, select "I want a specific copy.

 $\times$ 

Place a Hold

#### Harry Potter and the half-blood prince

Select One I want the first available copy O I want a specific copy

> **Submit Hold** Cancel

## 7. Selecting A Copy

- Once you select "I want a specific copy", you can browse and select a copy.
- Note: Please look at location to see where it will be reserved for pick up.
- You will be placed on a waiting list for books currently "checked out" or "in transit" .
- Click "submit" to place the hold.

### Harry Potter and the half-blood prince

Select One

- O I want the first available copy
- I want a specific copy

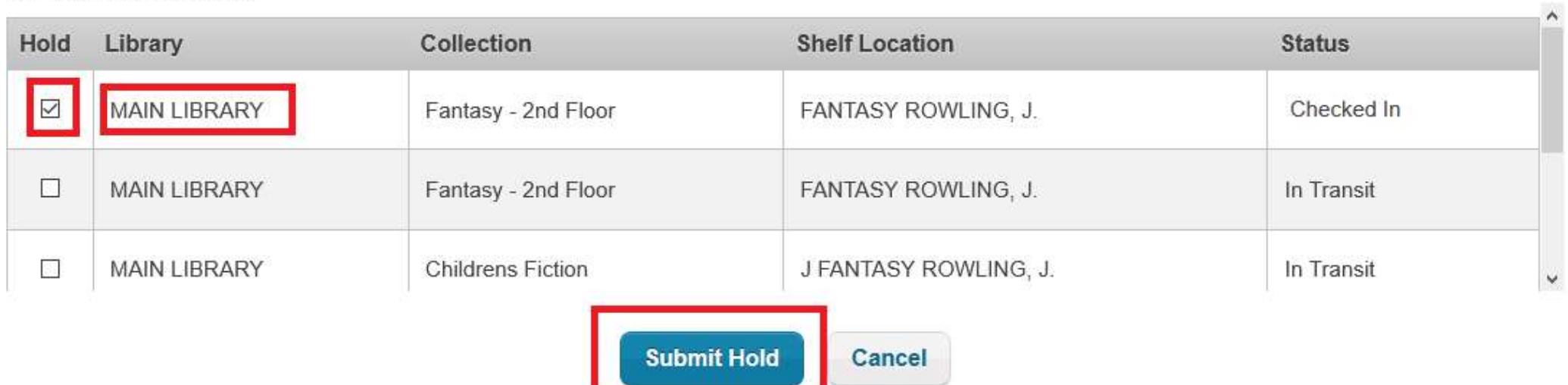

 $\boldsymbol{\mathsf{x}}$ 

### Harry Potter and the half-blood prince

Select One

- O I want the first available copy
- I want a specific copy

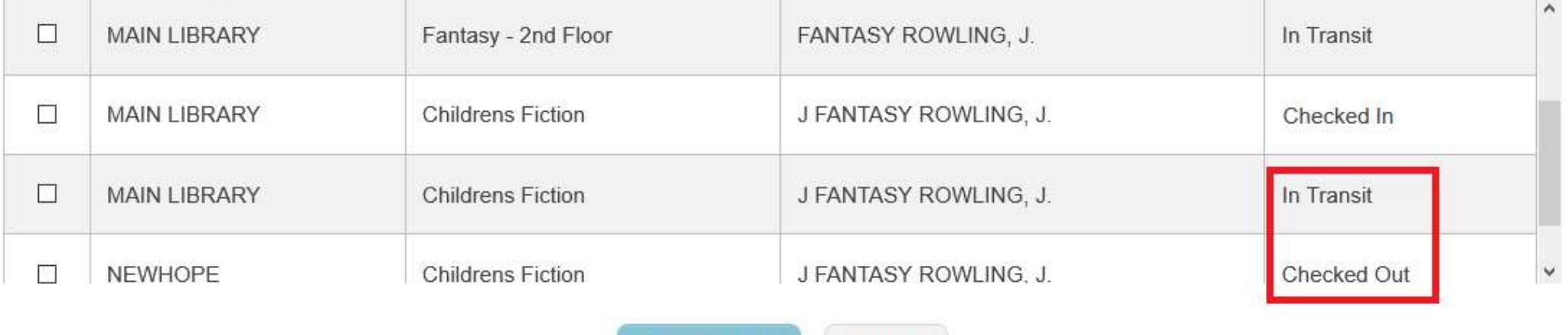

**Submit Hold** 

Cancel

### 8. Successful Holds

• Once you click submit, if a hold is successful, this message will appear at the top of the page.

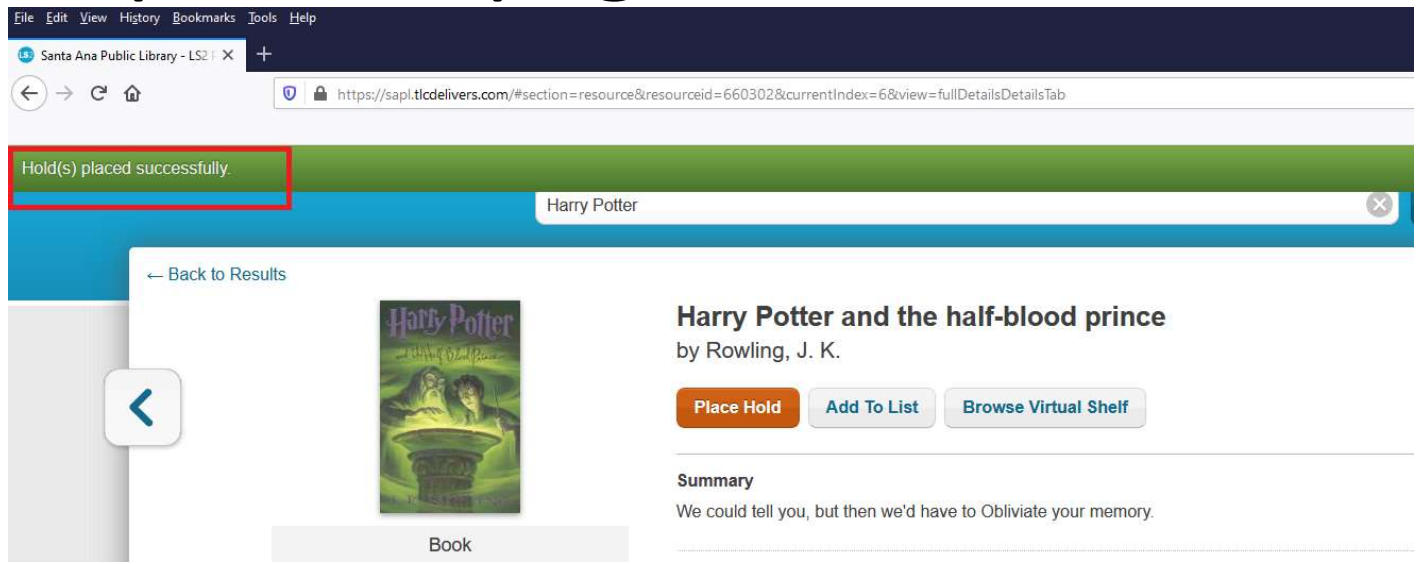

# 9. Checking Holds

- You can check holds by going to the top of screen and clicking the arrow next to your account name.
- Here you can view and cancel holds.
- Click on a hold to view or cancel.

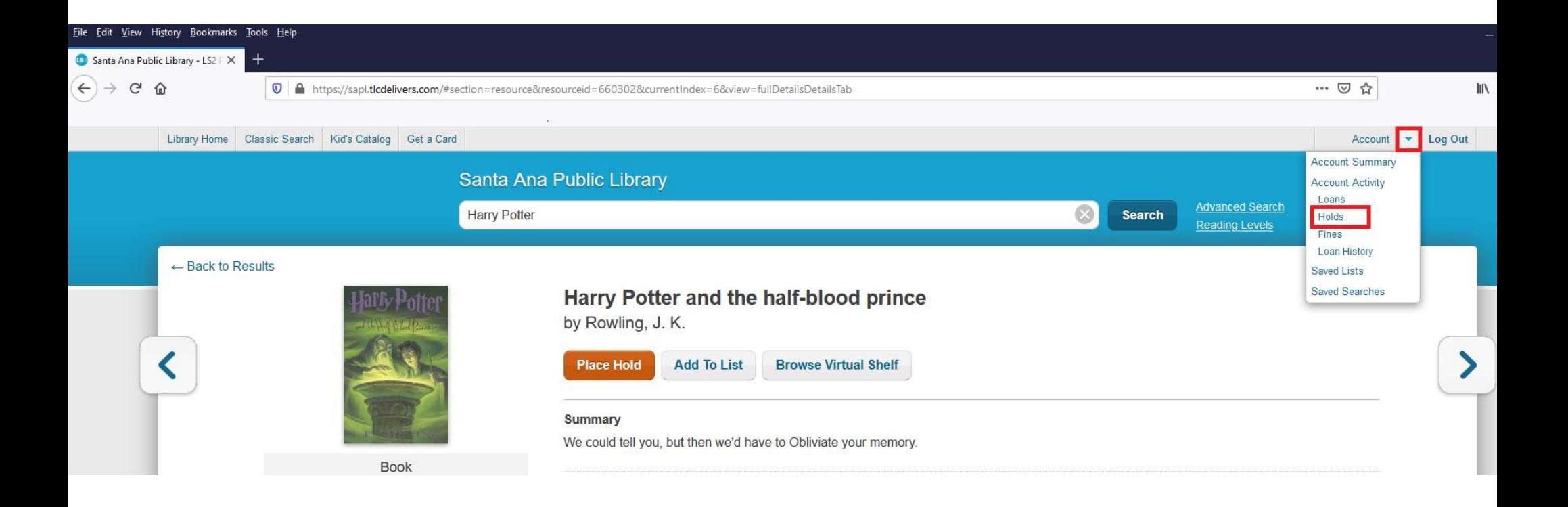

**Status: Active** 

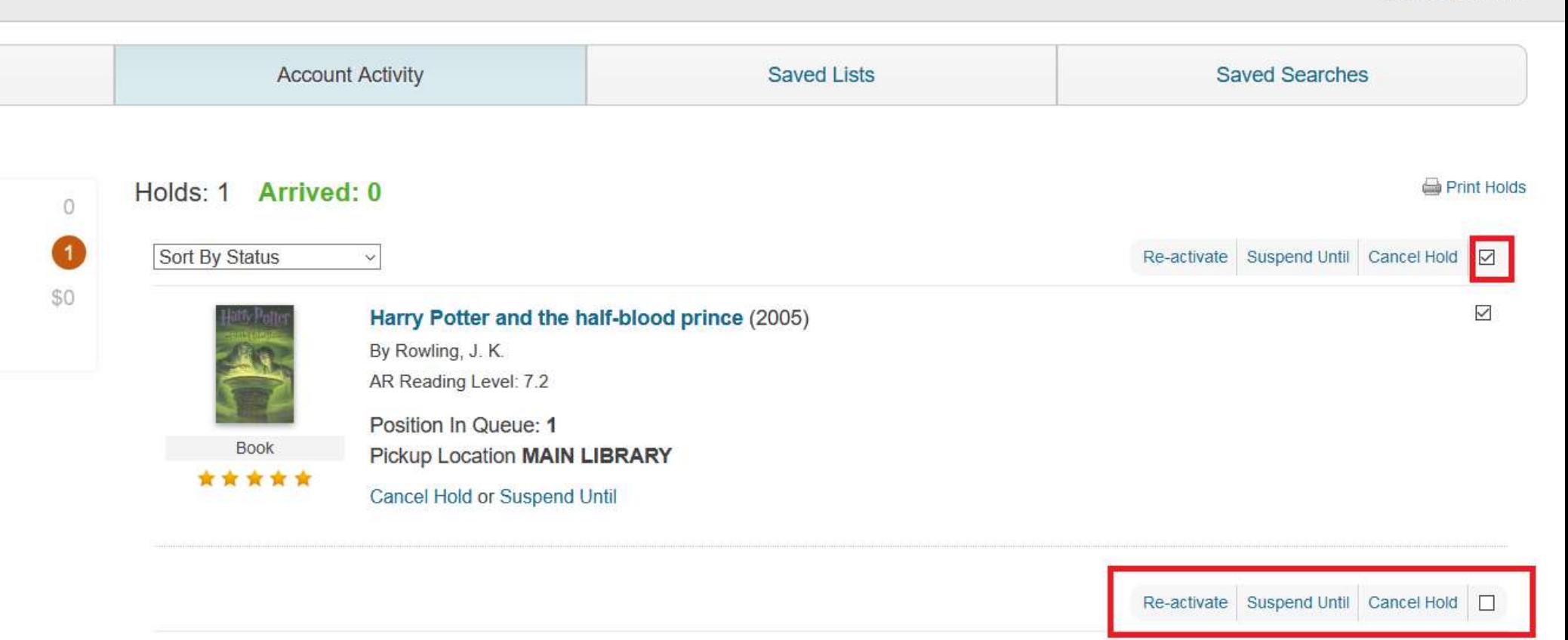